THE EXPERT'S VOICE IN SQL SERVER

# DATA GRID VIEW CONTROL

**Gives you the details about Data Grid View Control**

 $\boldsymbol{J}$ *Venkatesan Prabhu Jayakantham, Microsoft Most Valuable professional* 

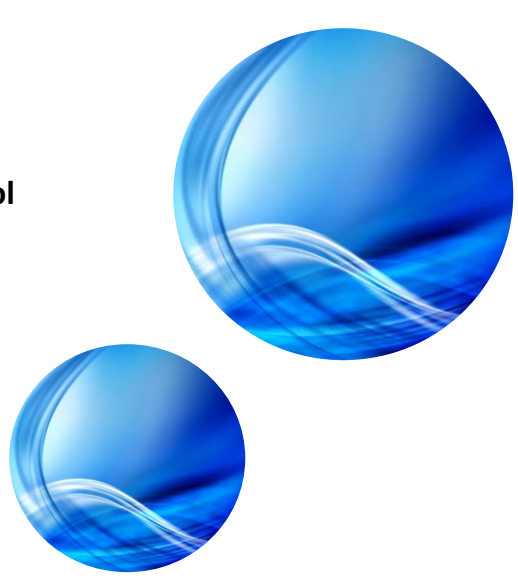

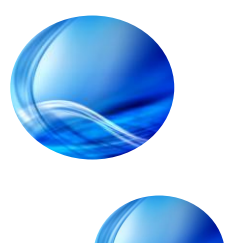

Venkatesan Prabhu Jayakantham has more than 8 years experience in the Microsoft Technologies such as VB.Net, ASP.Net, C#.net, SSIS, SSAS, ADO.Net, etc. He is the Managing Director of KAASHIV INFOTECH ( [http://www.kaashivinfotech.com/\)](http://www.kaashivinfotech.com/), a software company in Chennai. Before that, he worked in HCL Technologies (India and Australia) for six years as Project Lead.

 As a service motive, Venkat contributed more than 700 articles which is read by the developers in 170 countries (400 developers per day) [\(http://venkattechnicalblog.blogspot.com/](http://venkattechnicalblog.blogspot.com/) ). Aligned with KaaShiv InfoTech's mission, he met more than 20,000 young minds and spreaded Microsoft Technologies / Career guidance programs.

Venkat won many awards in his career, which includes Prestigious **Microsoft award MVP (Most Valuable Professional)** award for the years 2008,2009,2010,2011 and won many awards.

List of other awards in his career,

- Microsoft certified Smart .Net Candidate in 2004
- $\triangleright$  Most valuable member for dotnetspider site in 2007
- HCL SQL Subject Matter expert (SME SQL Server) for the year (2008,2009)
- $\triangleright$  HCL Special contribution award winner on Dotnet skills for year(2008)
- $\triangleright$  HCL SQL Knowledge Champion for the year 2009
- MindCracker MVP on SQLServer –2010 for the year 2010,2011
- $\triangleright$  INETA champion Gold Member 2010 for the year 2010
- $\triangleright$  HCL Service Contribution Award for the year 2010
- $\triangleright$  Leading Lights "Rising Star" award from Common Wealth Bank, Australia for the year 2010

#### **Technical certifications**

- $\triangleright$  Cisco certified Network Associate (CCNA) 2004
- $\triangleright$  Microsoft Certified Application Developer (MCAD) 2005

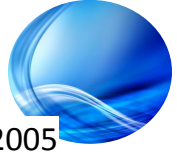

I would like to thank my family members for their support and encouragement. Without them it would impossible for me to publish this e-book.

I would also like to thank my KaaShiv InfoTech team for their support to publish this e-book.

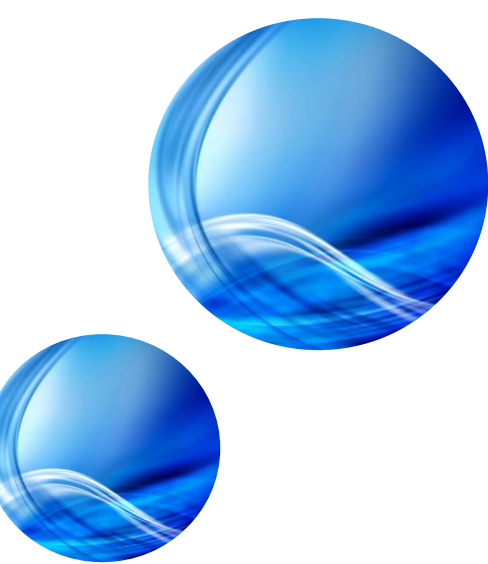

All rights reserved. No part of this book may be copied, adapted, abridged or translated, stored in any retrieval system, computer system, photographic or other system or transmitted in any form or by any means without the prior written permission of the copyright holders. Any breach will entail legal action and permission without further notice.

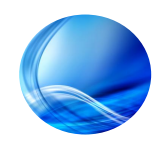

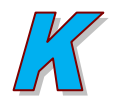

 $\sqrt{\frac{4}{\sqrt{2}}}$ 

#### DataGridView Control:

Default2.aspx\* Default.aspx Start F

abc

abc

abc

abc

abc

Column0 Column1 Column2

abc

abc

abc

abc

abc

**Grid View Control** 

DataGridView control provides the best way to bind data from database tables to UI. The data is displayed in a tabular format. The Header Style, Row Style, Alternating RowStyle properties of the grid eases in formatting the grid display. Various types of columns can be added in gridview such as checkbox, radiobutton, textbox, dropdown etc.

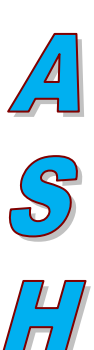

abc

abc

abc

abc

abc

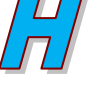

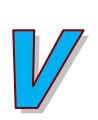

N<br>F

 $\frac{1}{2}$ 

E<br>C<br>C

 $\sqrt{\frac{L}{\sqrt{L}}}$ 

The main advantage of gridview control is easy data modification. That is, gridview control allows the user to add rows, modify existing row data, delete a row and update a row data. Also data from more than one table can be displayed in gridview.

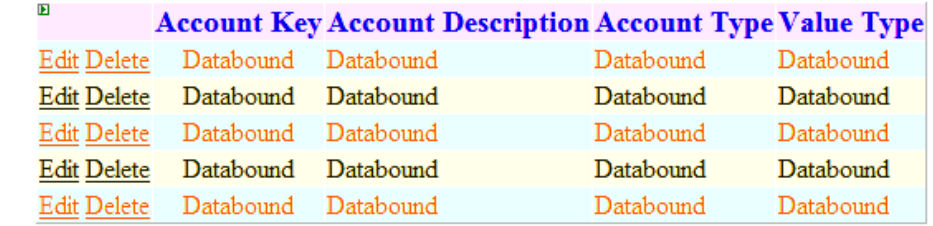

#### Editable gridview control

The above gridview is an editable grid with databound columns. Columns in gridview can be auto generated when data binds to grid or added using "asp:TemplateField" or "asp:BoundField". Below is the TemplateField code for "Account Description" Column:

## **[www.jobsanddumps.com](http://www.jobsanddumps.com/)**

- $\checkmark$  Get all latest job Updates.
- All Company Aptitude/Technical Questions with Solutions
- $\checkmark$  Latest Dumps for Certifications.

### **[www.catch2learn.com](http://www.catch2learn.com/)**

 $\checkmark$  Get Educational videos on all technologies, all degrees and all Interview's for free of cost.

## **WWW.KAASHIVINFOTECH.COM Data Grid View Control**

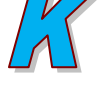

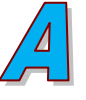

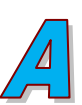

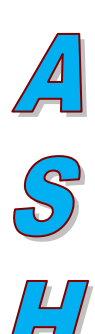

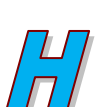

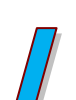

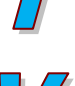

**FOTEC** 

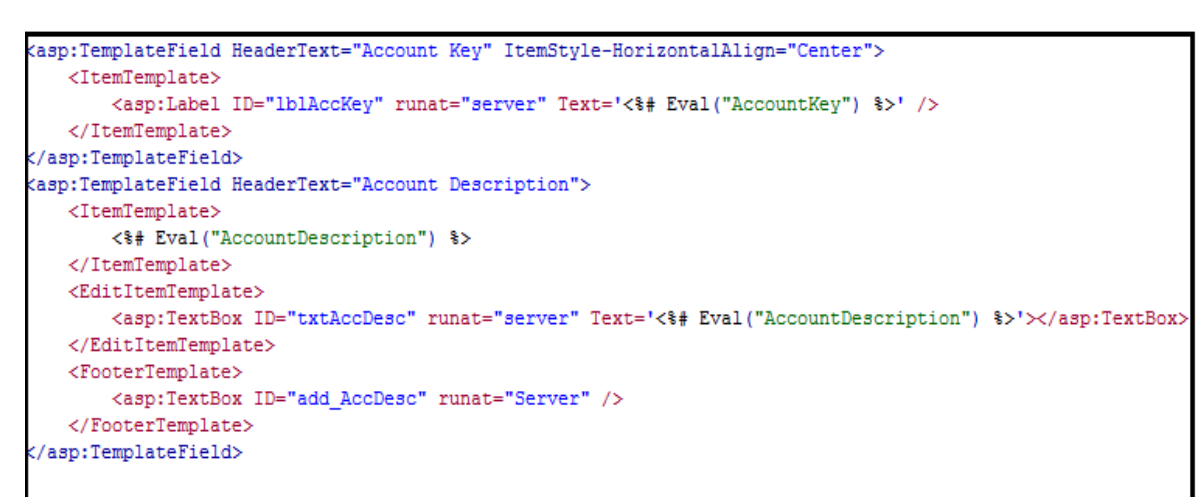

# **GridView Template Fields**

In the above code, the binding data is displayed with <ItemTemplate> tag and while editing, the data is displayed in a text box defined within <EditItemTemplate> tag.

The <FooterTemplate> tag defines a text box which is displayed when user inserts a new record using gridview control.

Below is code for Edit, Update, Delete and Cancel events in gridview:

```
protected void GridView1_RowEditing(object sender, GridViewEditEventArgs e)
   GridView1.EditIndex = e.NewEditIndex;
protected void GridView1_RowCancelingEdit(object sender, GridViewCancelEditEventArgs e)
   GridView1.EditIndex = -1;protected void GridView1_RowUpdating(object sender, GridViewUpdateEventArgs e)
   GridViewRow row = (GridViewRow)GridView1.Rows[e.RowIndex];
   Label lblAK = (Label)row.FindControl("lblAccKey");
   TextBox textDesc = (TextBox)row.FindControl("txtAccDesc");
   GridView1.EditIndex = -1;
                 SALES STATE
                 // Sound thermodes opera
                <u>. siine sti One</u>r - "milsi: Dinlagonyji sii Aaannal Azarinism -" - tert Aza- tert - " where Aaannalker
... IblAK Regio.
                                    t katharina in babi katha iki jirayaan k
                                   an ell tissanta district capiti,
                                   comm.(Ilose();
```
# Edit, Update and Cancel

The Edit link in gridview changes as Update and Cancel, when the user clicks on edit button in a particular row. Hence the above code helps to handle edit, update and cancel events. The Update event updates the record in database table.

# 5

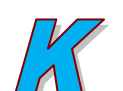

The delete button, when clicked, deletes the selected row from the database.

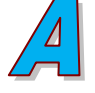

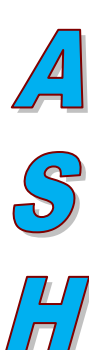

s

```
protected void GridView1 RowDeleting(object sender, GridViewDeleteEventArgs e)
   GridViewRow row = (GridViewRow)GridView1.Rows[e.RowIndex];
   Label 1b1DeleteKey = (Label) row. FindControl ("1b1AccKey") ;
   conn.Open();
   SqlCommand cmd = new SqlCommand ("delete DimAccount1 where AccountKey=" + 1b1DeleteKey.Text + "", conn);
   cmd. ExecuteNonQuery();
   conn.Close();
   BindData();
```
#### **Delete Event in GridView**

Coming to adding records, there are two types of record addition events. One is adding a new row to a fresh table and the other one is adding a row to an existing set of rows in a table.

Record addition is done with the help of footer template in gridview.

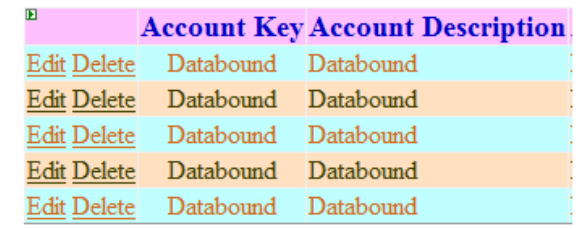

On clicking add button, the footer row is displayed as below:

**Account Key Account Description** 

Current

Savings

New Acc

Savings 1

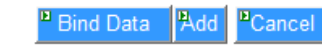

**Edit** Delete

Edit Delete

**Edit Delete** 

Edit Delete

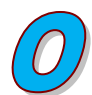

 $\sqrt{\frac{1}{n}}$ 

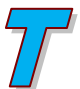

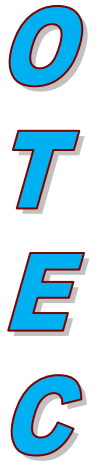

Bind Data Add Cancel

22

45

52

53

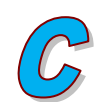

 $\frac{1}{\sqrt{2}}$ 

When the user types the values and click Insert, the record is inserted into the table in db and displayed in grid after binding as follows:

Insert

**Account Type** 

Current

Savings

Savings

Savings 1

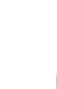

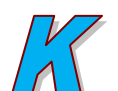

 $\sqrt{4}$ 

## **WWW.KAASHIVINFOTECH.COM Data Grid View Control**

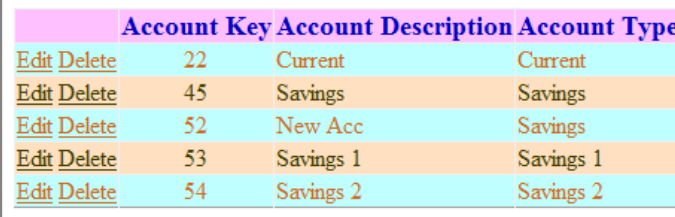

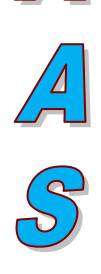

**Bind Data** Add

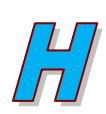

 $\sqrt{2}$ 

New record is added to grid with the help of <EmptyDataTemplate> tag as follows:

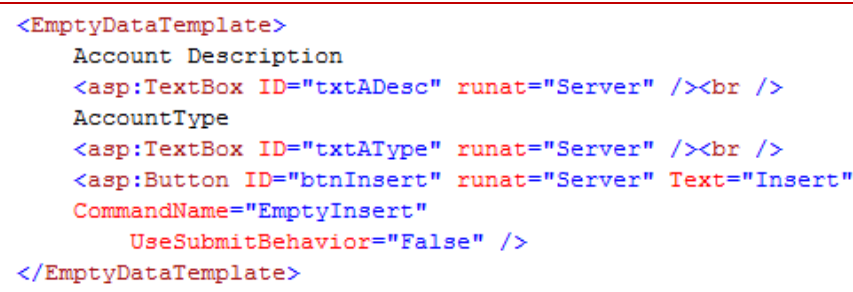

When an empty table is bind to gridview, then the gridview paves way to add a new record with the help of above code. It appears in the design view as follows:

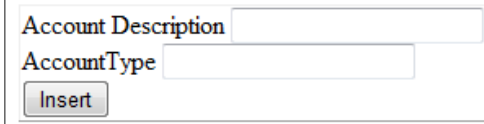

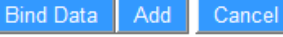

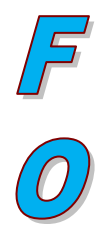

I

When a new record data is typed and Insert button is clicked, the grid is displayed as follows:

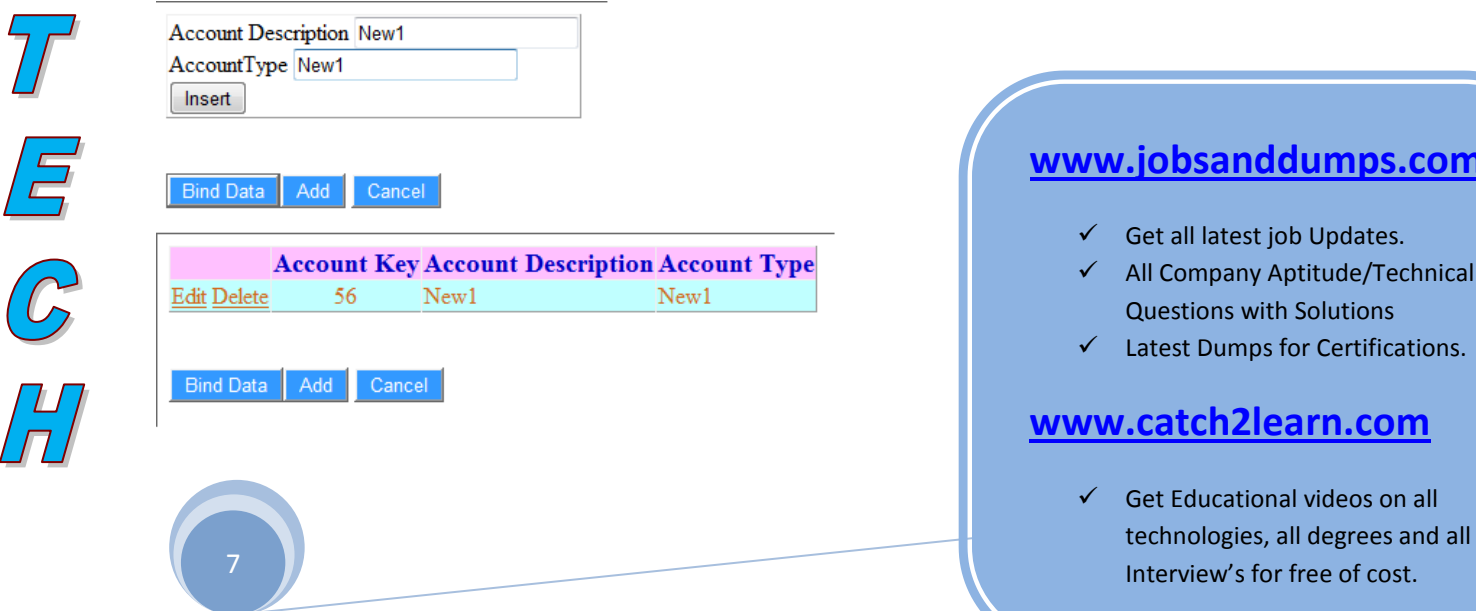

**with** 

**[www.catch2learn.com](http://www.catch2learn.com/)**

**WWW.KAASHIVINFOTECH.COM Data Grid View Control**

```
protected void GridView1 RowCommand(object sender, GridViewCommandEventArgs e)
```

```
if (e.CommandName == "Insert")
```
TextBox txtAccDesc = (TextBox) SridView1.FooterRow.FindControl("add\_AccDesc");<br>TextBox txtAccTyp = (TextBox) SridView1.FooterRow.FindControl("add\_AccType");

string strinsert = "Insert into DimAccount1(AccountDescription, AccountType) values("<br>txtAccDesc.Text + "', " + txtAccTyp.Text + "')";

conn.Open () ;

new SqlCommand (strInsert, conn);  $cmd.F.x$ <sup> $\in$ </sup>

if (e.CommandName == "EmptyInsert")

[0]. FindControl ("txt<mark>ADesc");</mark> txtAccDesc ≠ (TextBox)G  $\times$ tBox txtAccTyp = (TextBox)G J. FindControl ("txtAType");

ion, AccountType) values (' tring strInsert = "Insert into DimA txtAccDesc. Text +  $^{\circ}$ ,  $^{\circ}$ 

Paging in gridview, helps to restrict the data displayed in a single page thus, giving a neat appearance for the griddata. When the AllowPaging="True" is set, the grid appears as follows:

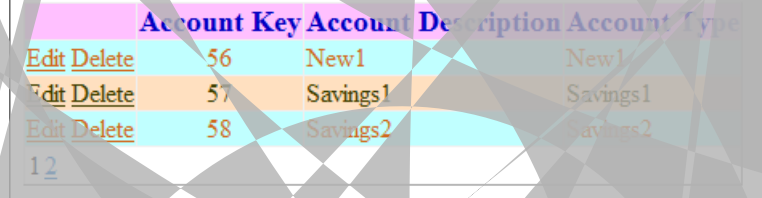

Bind Data Add

**Gridview Paging:**

Paging event has to be handled as below

protected void GridViewl PageIndexChanging(object sender, GridViewPageEventArgs e

Grid .NewPageIndex;